# Nutzeranleitung: Tools zur Erzeugung der Unsicherheitsvisualisierungen im KLIWAS-Projekt

Verantwortlicher Entwickler: Christoph Kinkeldey<christoph.kinkeldey@hcu-hamburg.de> (Bitte bei Fragen oder Anmerkungen kontaktieren)

### **Allgemeines**

Es gibt zwei unterschiedliche Tools, um GIS-Layer für die Visualisierung von Unsicherheiten zu erzeugen:

- 1) Noise Annotation Lines: Tool "nalines" zur Darstellung thematischer Unsicherheiten
- 2) Ghost Lines: Tool "glines" zur Darstellung unsicherer Grenzen

Beide Tools werden über eine Batch-Datei oder auf der Kommandozeile gestartet und benötigen unterschiedliche Eingabe-Parameter. Die Ausgabedateien werden in Unterverzeichnisse geschrieben (annotationlines und ghostlines), die dort angelegt werden, wo die Eingabedateien zu finden sind. Im Fall des mitgelieferten Beispiels werden diese folglich im Verzeichnis example erstellt.

## **1. Tool "nalines" (Noise Annotation Lines)**

### **Eingabedaten**

Das Tool "nalines" liest eine Rasterdatei (TIFF + TFW) mit Unsicherheitswerten ein. Diese müssen zwischen 0 und 100 als Ganzzahlen (Integer) vorliegen. Sie beschreiben die Unsicherheit pro Pixel als Prozentwert, das heißt, 0 % bedeutet keine Unsicherheit und 100 % die maximal denkbare Unsicherheit. Im Unterverzeichnis example befinden sich eine Beispieldatei (f-esch-u-25832.tif und die zugehörige f-esch-u-25832.tfw). Letztere wird bei der TIFF-Erzeugung im ArcGIS mit erstellt.

### **Formatieren der Batchdatei**

Zunächst erstellen Sie bitte eine Kopie der mitgelieferten nalines-example.bat und bearbeiten diese mit einem Texteditor.

Folgende Parameter müssen angegeben werden:

INPUT\_FILE: Der Pfad zur Eingabedatei, z.B. C:\temp\eingabedatei.tif GRID\_WIDTH: Die Rasterweite des Annotation Lines-Gitters in der Einheit des Eingangsdatensatzes, z.B. 50 (für 50 m) RESOLUTION: Auflösung (Grobheit / Feinheit) des Gitters in Pixel pro Meter, z.B. 20 (für 20 Pixel pro Meter) OFFSET\_X: Verschiebung des Gitters in Richtung des Rechtswerts (bei 0 fängt die erste vertikale Gitterlinie "ganz links" an)

OFFSET\_Y: Verschiebung des Gitters in Richtung des Hochwerts (bei 0 fängt die erste horizontale Gitterlinie "ganz unten" an) EPSG: Der EPSG-Code des Referenzsystems des Eingabedatei

Es wird empfohlen, insbesondere die Parameter GRID\_WIDTH und RESOLUTION iterativ zu verändern, bis das gewünschte Ergebnis vorliegt.

### **Ausführung**

Das Starten des Tools geschieht am einfachsten über den Doppelklick auf die Batchdatei. Es kann auch direkt in der Eingabeaufforderung aufgerufen werden (siehe dazu die Zeile in der Beispiel-Batchdatei, die mit "java" beginnt). Bei Aufruf des Tools ohne Parameter oder mit zu wenigen Parametern erscheint ein Hilfetext.

Das Tool legt, wenn nicht vorhanden, ein Unterverzeichnis annotationlines im Verzeichnis der Eingabedatei an. Während der Ausführung erscheinen Logging-Meldungen im Fenster der Anwendung. Bei fehlerfreier Ausführung erscheint als letzte Meldung "written raster to", gefolgt vom Pfad der Ausgabedatei.

### **Referenzsysteme**

Grundsätzlich wird das Referenzsystem der Eingabedatei (im Beispieldatensatz ETRS89 / UTM32N) auch der Ausgabedatei zugewiesen, der EPSG-Code muss jedoch zusätzlich als Parameter angegeben werden.

### **Einbinden des Layers mit den Annotation Lines in ArcGIS**

Es wird eine georeferenzierte Ausgabedatei im TIFF-Format mit den Annotation Lines erzeugt. Der Rasterlayer kann wie üblich in ArcGIS weiterverwendet werden.

Dabei sind drei Dinge zu beachten:

- 1) Bitte einmalig das Referenzsystem dem Layer zuweisen (im ArcCatalog über die Eigenschaften der TIFF-Datei). Das nalines-Tool gibt neben dem TIFF und dem TFW eine PRJ-Datei mit den Informationen zum Referenzsystem aus, dieses wird aber nicht von ArcGIS automatisch verwendet)
- 2) Die Hintergrundfarbe 0,0,0 (schwarz) auf transparent setzen:

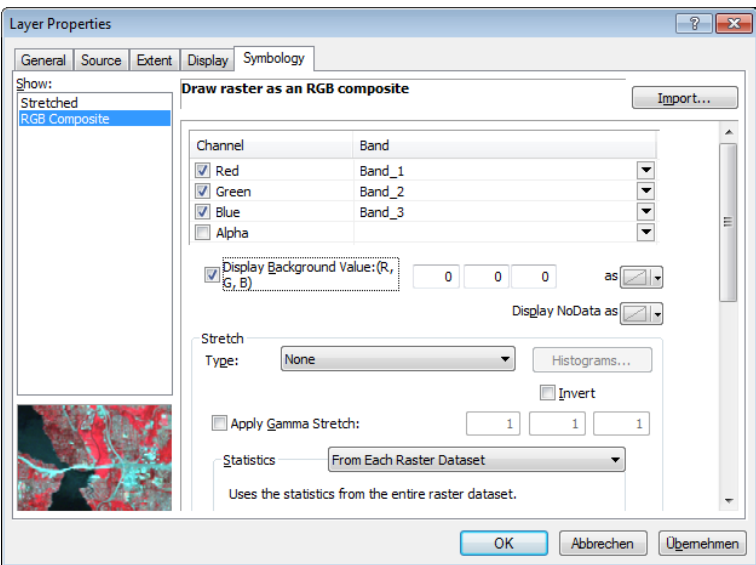

3) Als Resampling-Methode für den Layer "Nearest Neighbour" oder "Majority" wählen:

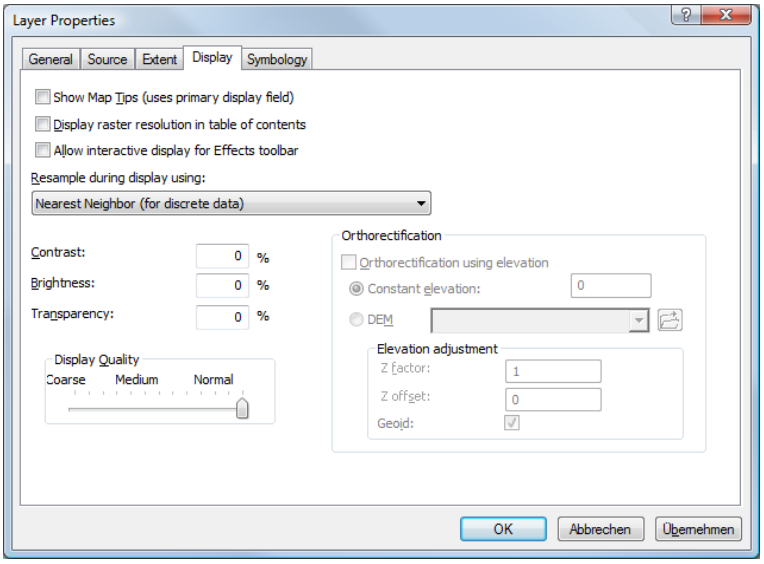

# **Ergebnis**

Das Ergebnis des Beispiel-Datensatzes sieht wie folgt aus:

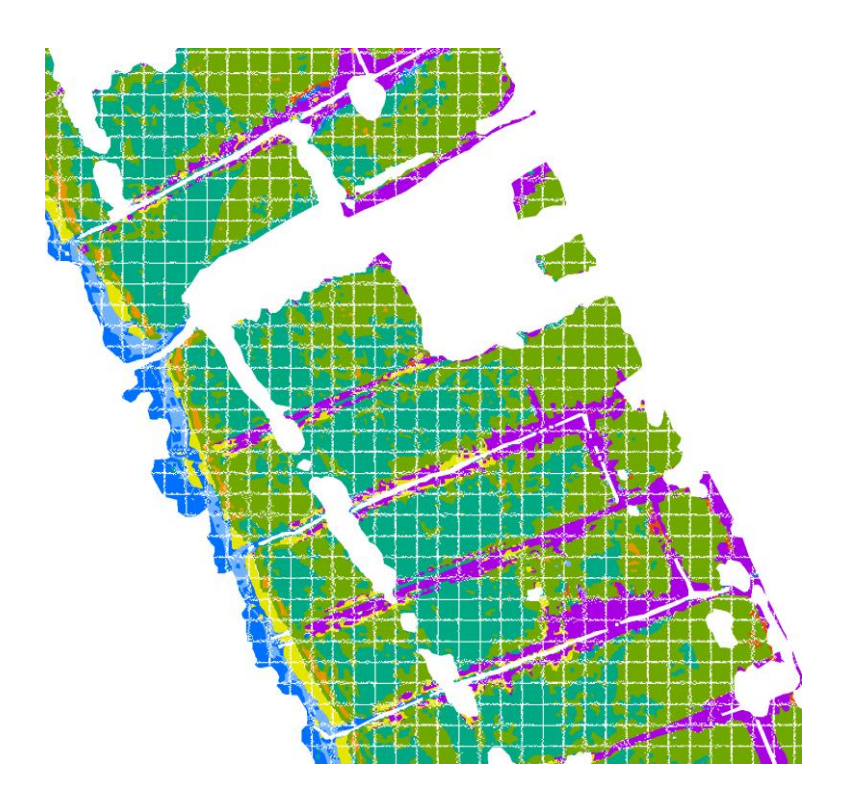

# **2. Tool** "glines" (Ghost Lines)

### **Eingabedaten**

Das Tool "glines" benötigt zwei Eingabedateien:

a) eine klassifizierte Vektordatei mit Polygonen als ESRI SHAPE, zum Beispiel einen Landbedeckungs-Datensatz. Dieser muss ein Attribut namens classcode enthalten, das jeder Klasse eine Nummer zuweist (beginnend mit 1). Im Beispieldatensatz sind dies die Zahlen 1 bis 13 für die 13 Klassen. Im Unterverzeichnis example befindet sich eine Beispieldatei für den Vektordatensatz (F\_Eschschallen\_generalisiert-25832.shp).

b) eine CSV-Datei mit Unsicherheitswerten für die verschiedenen Kombinationen von Klassen, d.h. die Unsicherheit zwischen Klasse 1 und 2 etc. Diese müssen zwischen 0 und 100 als Ganzzahlen (Integer) vorliegen. Sie beschreiben die Unsicherheit als Prozentwert, das heißt, 0 % bedeutet keine Unsicherheit und 100 % die maximal denkbare Unsicherheit. Es können bis zu fünf Unsicherheitsstufen verwendet werden, aber auch weniger, in dem nicht alle Werte verwendet werden:

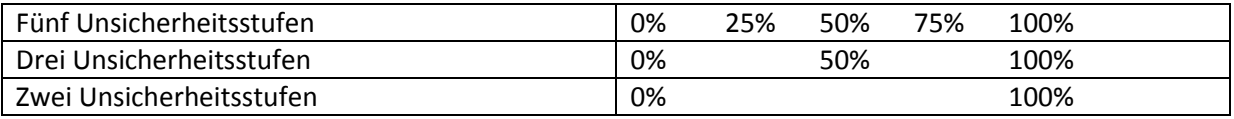

Im Unterverzeichnis example befindet sich die Beispiel-Unsicherheits-Matrix "Aehnlichkeit-Fruehjahr.csv". Hier ein kleiner Ausschnitt mit den ersten beiden Zeilen / Spalten:

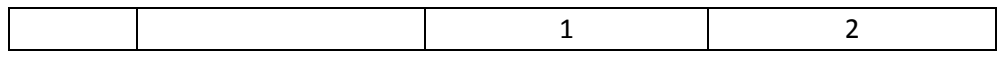

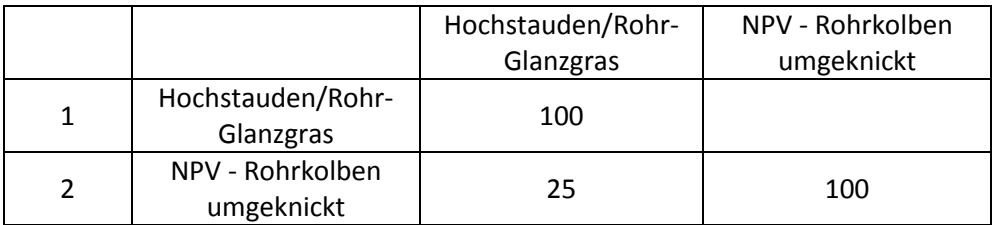

**Tabelle 1 - Aufbau der Tabelle für die Grenz-Unsicherheiten. Die erste Zeile / Spalte sind die Klassennummern (wichtig), die zweite Zeile / Spalte sind die Klassennamen (dienen nur zur Orientierung beim Ausfüllen und können auch weggelassen werden), darauffolgend die Unsicherheitswerte in Prozent. Wegen der Symmetrie wird nur die linke Seite der Matrix ausgelesen, die rechte Seite kann leer bleiben.**

### **Formatieren der Batchdatei**

Erstellen Sie bitte eine Kopie der mitgelieferten glines-example.bat und bearbeiten diese mit einem Texteditor.

Folgende Parameter müssen angegeben werden:

INPUT\_FILE: Der Pfad zur Eingabedatei (polygonaler Vektordatensatz), z.B. C:\temp\eingabedatei.tif MATRIX\_FILE: Der Pfad zur Unsicherheitsmatrix, z.B. C:\temp\unsicherheiten.csv NUM\_CLASSES: Die Anzahl der verwendeten Objektklassen, z.B. 10 EPSG: Der EPSG-Code des Referenzsystems des Eingabedatei, z.B. 25832

### **Ausführung**

Das Starten des Tools geschieht am einfachsten über den Doppelklick auf die Batchdatei. Es kann auch direkt in der Eingabeaufforderung aufgerufen werden (siehe dazu die Zeile in der Beispiel-Batchdatei, die mit "java" beginnt). Bei Aufruf des Tools ohne Parameter oder mit zu wenigen Parametern erscheint ein Hilfetext.

Bitte beachten Sie, dass die Beispieldatei für die Ghostlines viel Arbeitsspeicher benötigt (ca. 2 GB). Aus diesem Grund benötigen Sie eine Java-Version für 64-Bit, da ansonsten der Speicher nicht reserviert werden kann, das Beispiel läuft folglich nicht unter 32-Bit-Java.

Das Tool legt, wenn nicht vorhanden, ein Unterverzeichnis ghostlines im Verzeichnis der Eingabedatei an. Während der Ausführung erscheinen Logging-Meldungen im Fenster der Anwendung. Bei fehlerfreier Ausführung erscheint als letzte Meldung "created ", gefolgt vom Pfad der Ausgabedatei.

#### **Referenzsysteme**

Grundsätzlich wird das Referenzsystem der Eingabedatei (im Beispieldatensatz ETRS89 / UTM32N) auch der Ausgabedatei zugewiesen. Der EPSG-Code muss jedoch zusätzlich als Parameter angegeben werden.

### **Einbinden des Layers mit den Ghost Lines in ArcGIS**

Es wird eine georeferenzierte Ausgabedatei im SHAPE-Format mit den GhostLines (als Liniengrenzen) erzeugt. Neben dem erzeugten Shapefile wird auch eine dazugehörige Layer-Datei geschrieben (\*. lyr). Diese enthält die Darstellung der verschiedenen Strichelungen für die Linien (für fünf Unsicherheitsstufen).

*Bitte beachten*: Im Fall von sehr vielen Linien werden diese auf mehrere Dateien aufgeteilt, wie beim mitgelieferten Beispiel. Man erhält mehrere Teil-Shapedateien (\* 0, \* 1 etc.), die in einem GIS

dann zu einer Datei zusammengefasst werden können. In ArcGIS kann dafür z.B. die "Merge"-Toolbox verwendet werden. Bitte beachten Sie, dass eine der erzeugten Layer-Dateien (\*.lyr) genutzt werden muss, um die Strichelungen zu erhalten.

### **Ergebnis**

Das Ergebnis des Beispiel-Datensatzes sieht wie folgt aus:

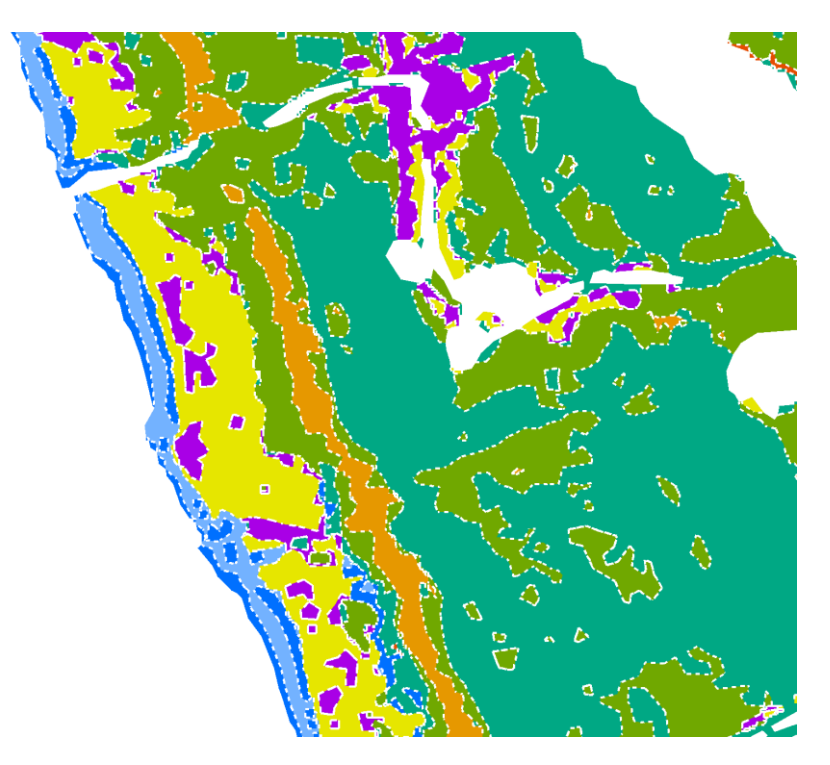